https://cloudblue.com

[CloudBlue Commerce](https://catalog.cloudblue.com/extensions/cloudblue-commerce/) 

 $\pmb{\times}$ 

# **[Extension Package](https://catalog.cloudblue.com/products/cloudblue-commerce/extension-package/)**

This article has been generated from the online version of the catalog and might be out of date. Please, make sure to always refer to the online version of the catalog for the up-to-date information.

Auto-generated at April 18, 2025

## **Introduction**

 $\pmb{\times}$ 

Connect Extension APS Package is a part of the [Connect Extension for the CB Commerce](https://catalog.cloudblue.com/extensions/cloudblue-commerce/overview-8/) that needs to be installed / updated in every CB Commerce instance that is setup to work with Connect, as schematically illustrated and highlighted below:

 $\pmb{\times}$ 

Extension package provides the following capabilities to the CloudBlue Commerce:

- 1. Products Discovery
- 2. Connectivity Configuration Management
- 3. Connectivity Health-Check
- 4. Installation and Upgrade management of the [Product Packages](https://catalog.cloudblue.com/extensions/cloudblue-commerce/product-package/).
- 5. Subscription details view for the Connect product(s) owned by the Reseller accounts directly
- 6. Reseller-level parametrization of Connect product(s)
- 7. Reseller-level actions of Connect product(s)
- 8. Reseller-level identification by Vendors
- 9. Notification to Vendors of changes in the tier accounts information
- 10. Automation of Usage files propagation

The minimum supported version of the CloudBlue Commerce for the compatibility with Extension APS package is 8.1 (or higher).

#### **Live Demo**

For a brief overview and live demo of the Extension package, please refer to the following video:

#### **Prerequisites**

Extension package requires [Adapter Package t](https://catalog.cloudblue.com/extensions/cloudblue-commerce/adapter-package/)o be installed first. Please refer to that article for the details.

# **1. Deploy APS Package**

Open Provider Control Panel of the CloudBlue Commerce, navigate to the **Services > Applications** screen and click the **Import Package** button:

 $\pmb{\times}$ 

Thereafter, specify the following URL and click the **Submit** button:

**<https://aps.connect.cloudblue.com/hub/apspackage>**

 $\pmb{\times}$ 

As a result of this operation, you should see the "**Package successfully scheduled for import**" notification. Please wait a few seconds. Upon completion of the importing process, you will be able to proceed to the next step of the configuration process and create APS Application Instance.

# **2. Retrieve Hub Credentials**

In order to create instance of the Extension APS Application, you will need to retrieve Hub-level credentials from the corresponding Hub object details on the Connect Portal.

Access your created hub details screen and switch to the **Extension** tab. Thereafter, it is required to copy values of the following 3 variables:

- 1. **APS Extension OAuth Key**
- 2. **APS Extension OAuth Secret**
- 3. **APS Extension Application Endpoint**

These values are essential for APS Application Instance creation as described below.

## **3. Create APS Application Instance**

Once APS Package is imported, please navigate to the **System Applications** tab, locate the "CloudBlue Connect Extension" package:

 $\pmb{\times}$ 

 $\pmb{\times}$ 

Once you access your package from the list, navigate to the APS Application Instances list:

Thereafter, provide the following values:

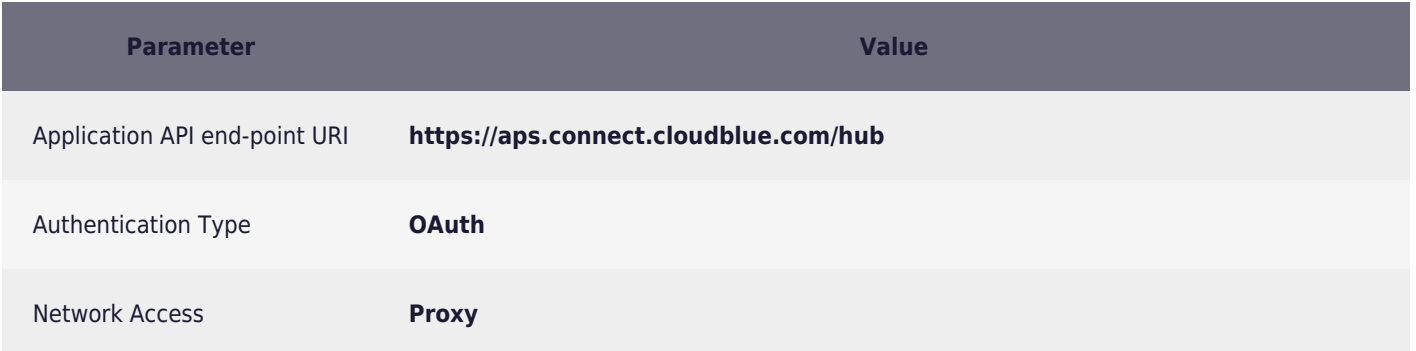

 $\pmb{\times}$ 

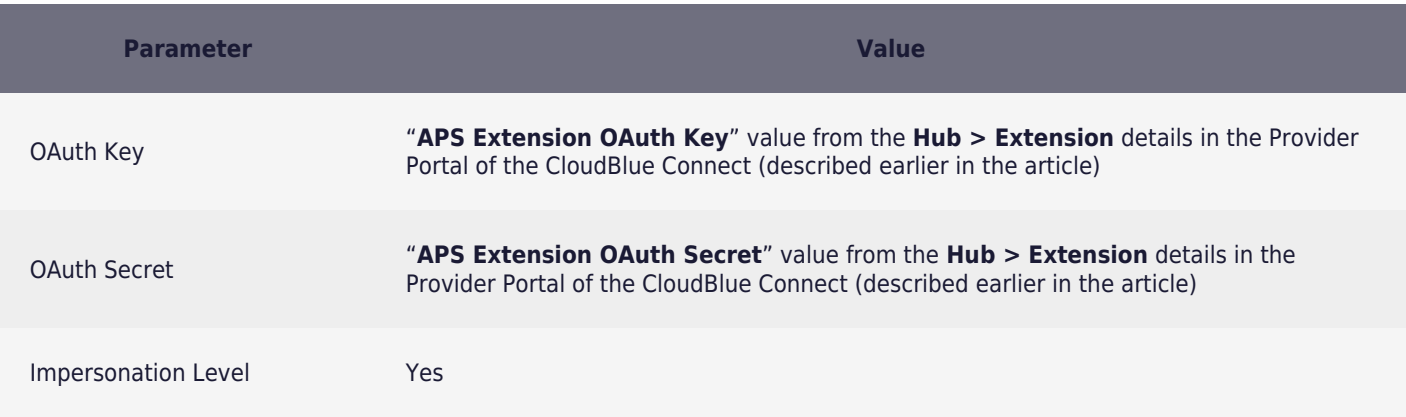

Click "Next" and leave value of the "Hub Identifier" property empty at the next screen:

Click **Next** once again and create your APS Application Instance.

If everything is done correctly, you should see your new instance with the Ready status in the **System Applications** list as illustrated in the screenshot below:

 $\pmb{\times}$ 

Once your APS Application instance is created, 2 new elements will appear in the **Services** section of the Provider and Reseller Control Panels (versions 1 and 2) of the CloudBlue Commerce:

 $\pmb{\times}$ 

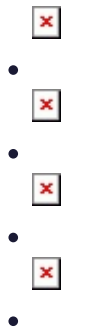

**NOTE:** Tier Configurations objects appear in the Settings menu when the following 2 conditions are satisfied:

1. Product contains at least one **Tier parameter**.

2. At least **1 order** that contains that product has been placed by Customers of the **Provider** or **Reseller** where Settings are being viewed.